## 操作手順(外貨普通預金の新約)

①メニュー画面

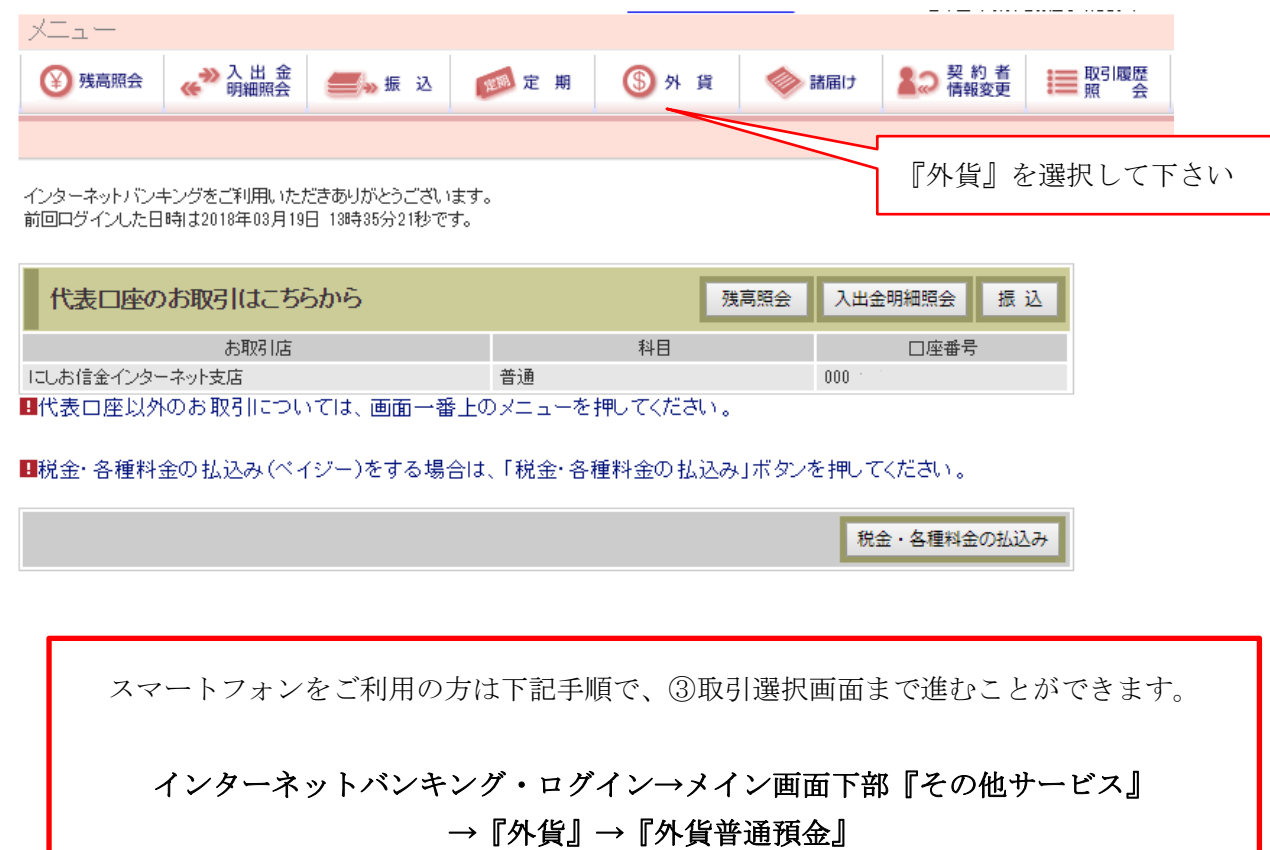

#### ②外貨メニュー画面

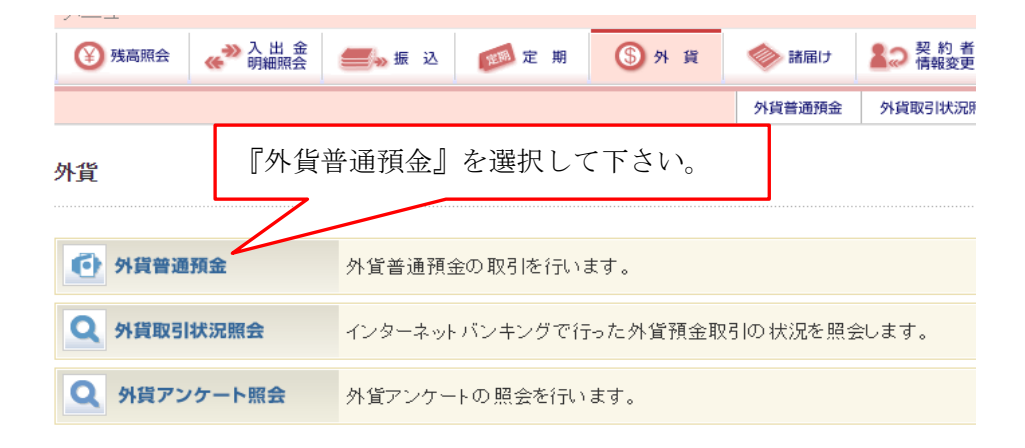

#### ③取引選択画面

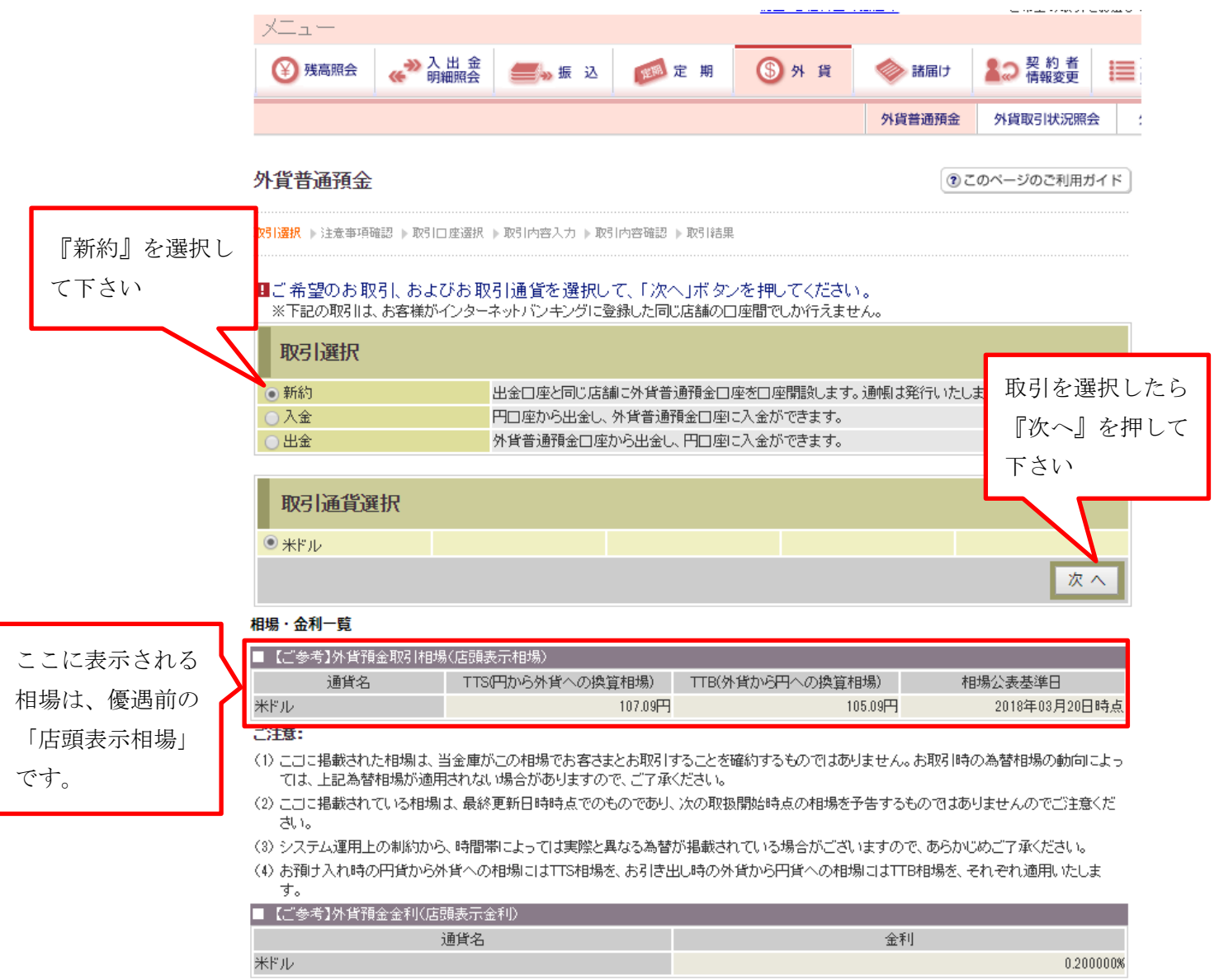

#### ご注意:

(1) こコに掲載された金利は、当金庫がこの金利でお客さまとお取引することを確約するものではありません。お取引に際してはお取引画面でご 確認いただきますようお願いいたします。

(2) システム運用上の制約から、時間帯によっては実際と異なる金利が掲載されている場合がございますので、あらかじめご了承ください。

(3) 掲載されている金利は、最終更新日時点でのものであり、あくまで目安としてご利用ください。次の取扱開始時点の金利を予告するものでは ありませんのでご注意ください。

 $\pm \sim$ 

## ④外貨アンケート入力

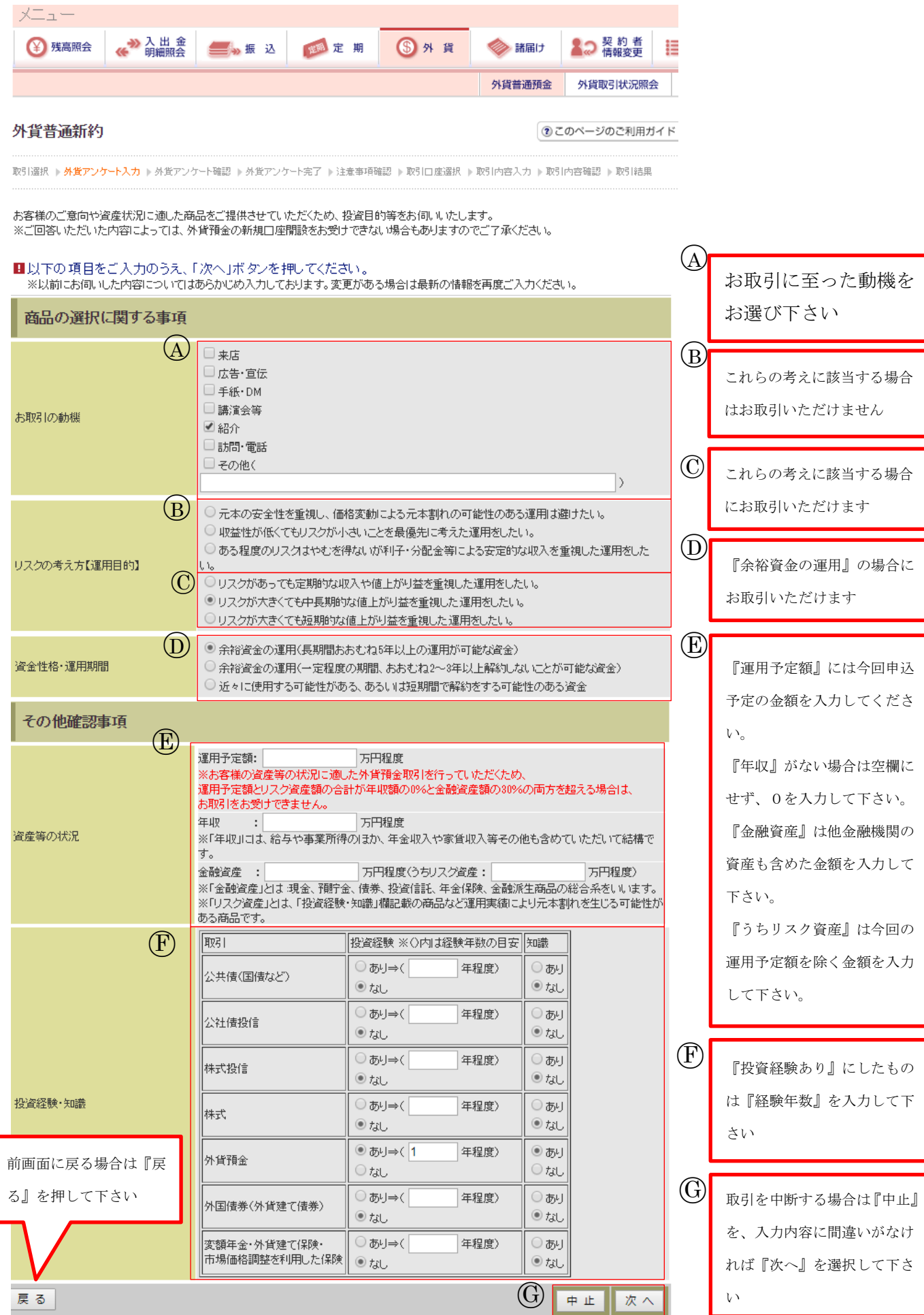

#### ⑤外貨アンケート確認

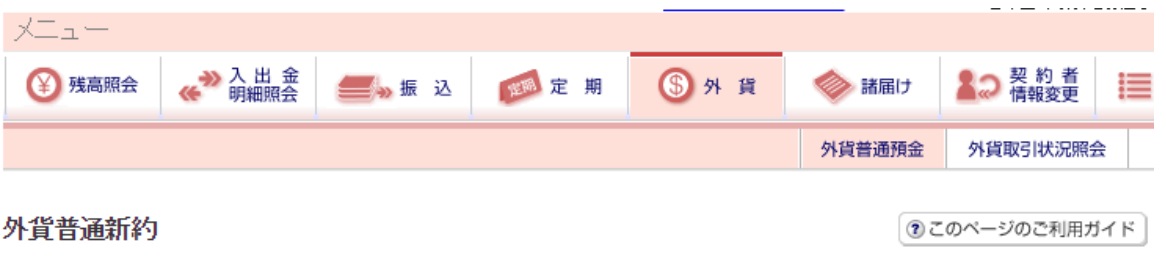

取引選択 | 外貨アンケート入力 | **外貨アンケート確認** | 外貨アンケート完了 | 注意事項確認 | 取引口座選択 | 取引内容入力 | 取引内容確認 | 取引結果

# <mark>■ご入力内容をご確認後、「登録」ボタンを押してください。</mark><br>■ご入力内容の修正を行う場合は、「戻る」<u>ボタンを押してください。</u>

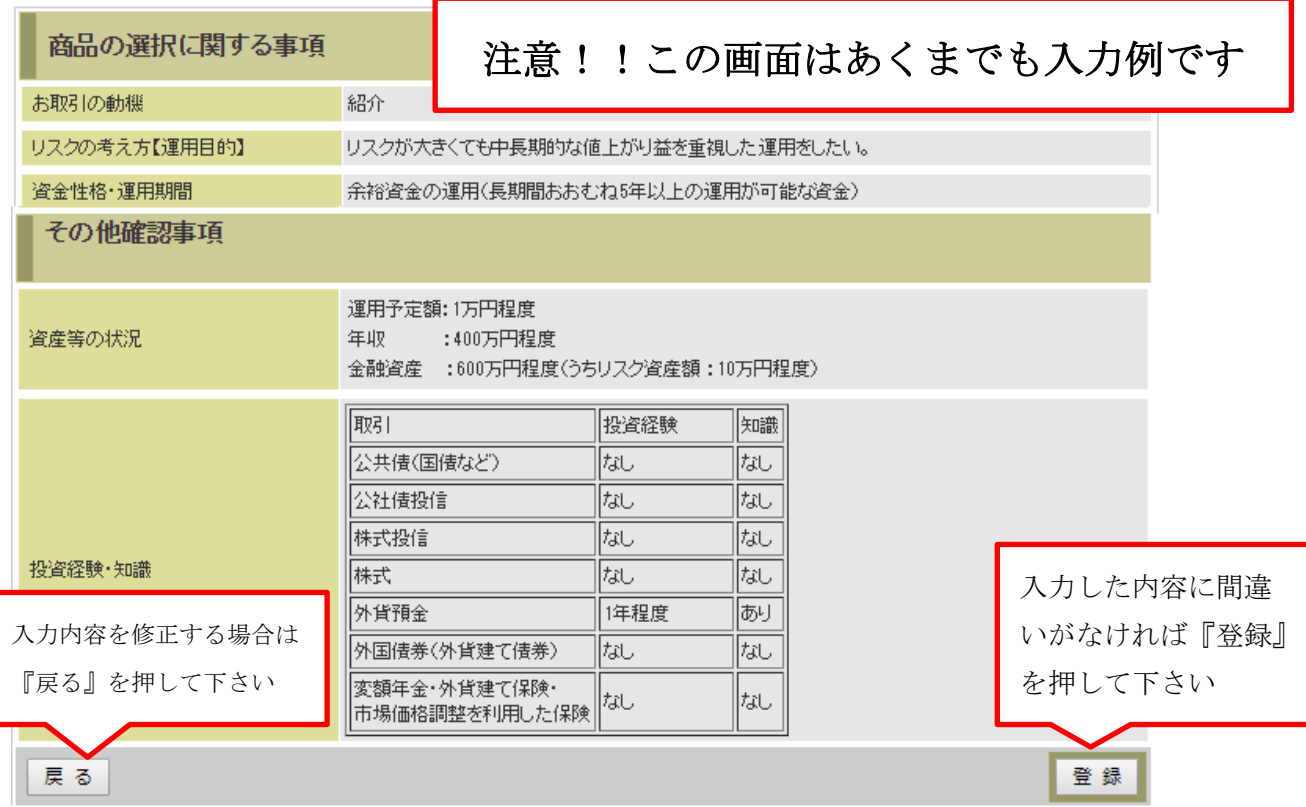

#### ⑥外貨アンケート完了

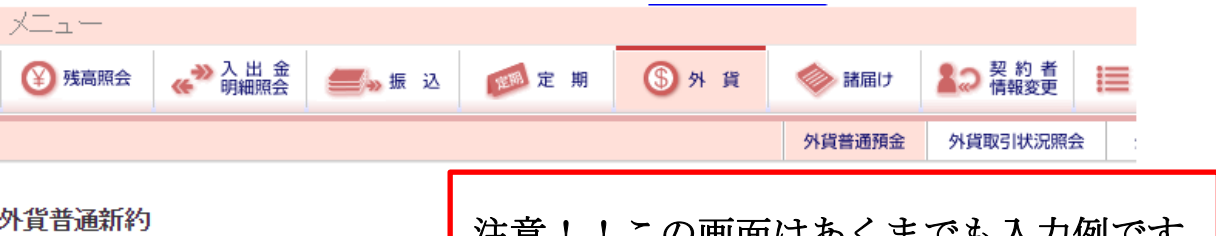

|汪恵!!この画面はあくまでも人力例です

取引選択 ▶ 外貨アンケート入力 ▶ 外貨アンケート確認 ▶ 外貨アン

#### 下記内容を登録しました。

■引き続き重要事項の確認を行います。「次へ」ボタンを押してください。

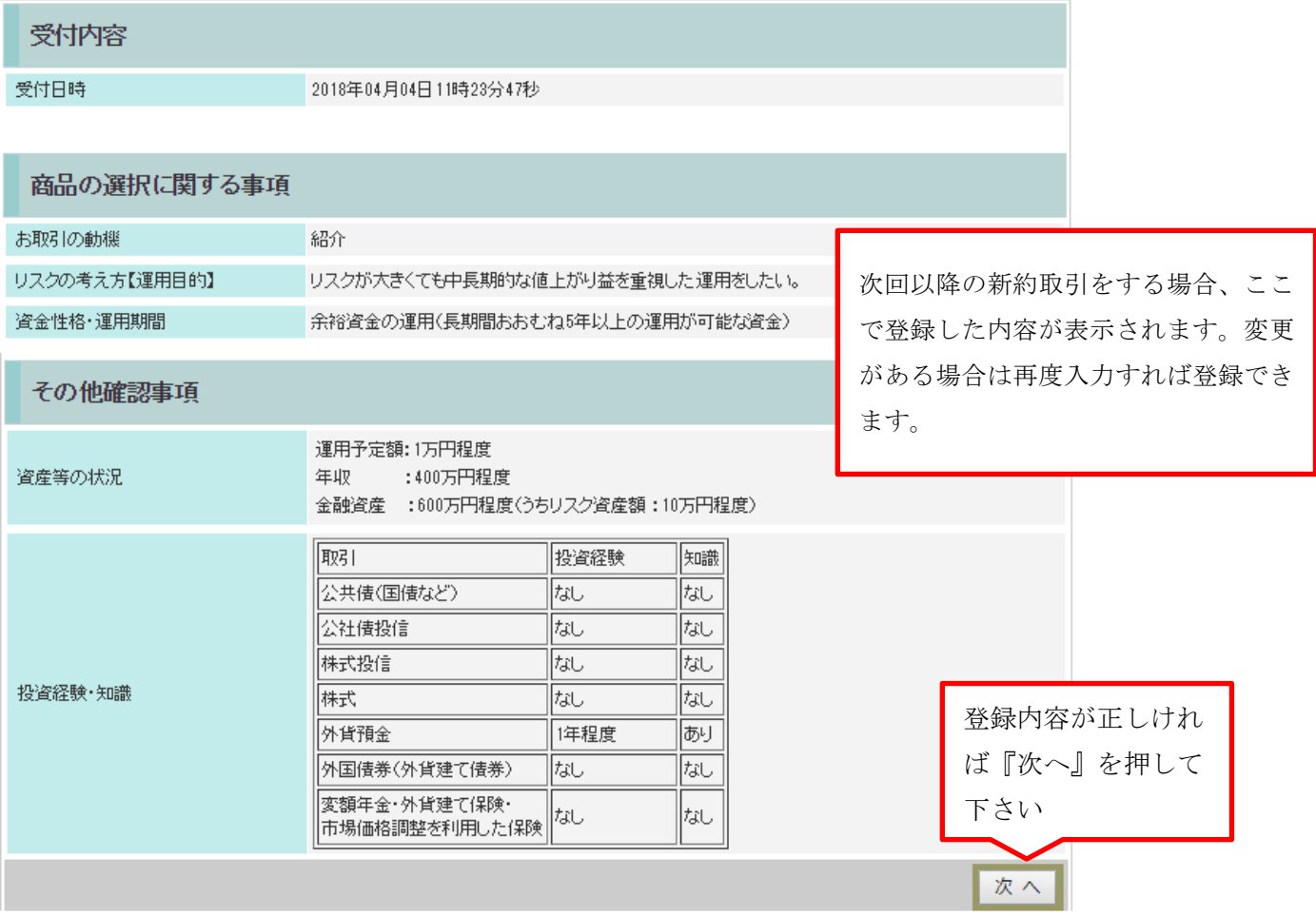

## ⑦注意事項確認

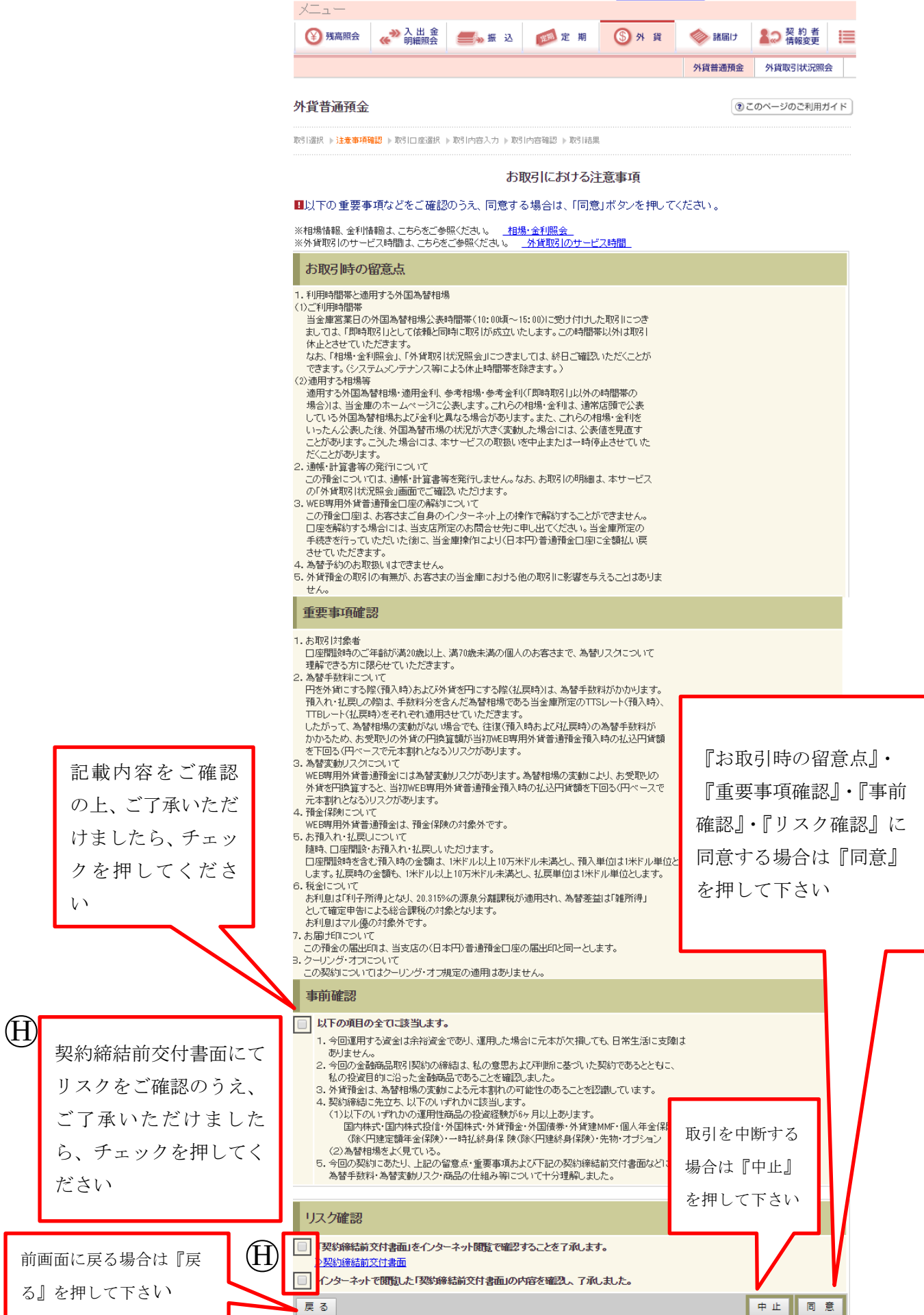

#### ⑧出金口座確認

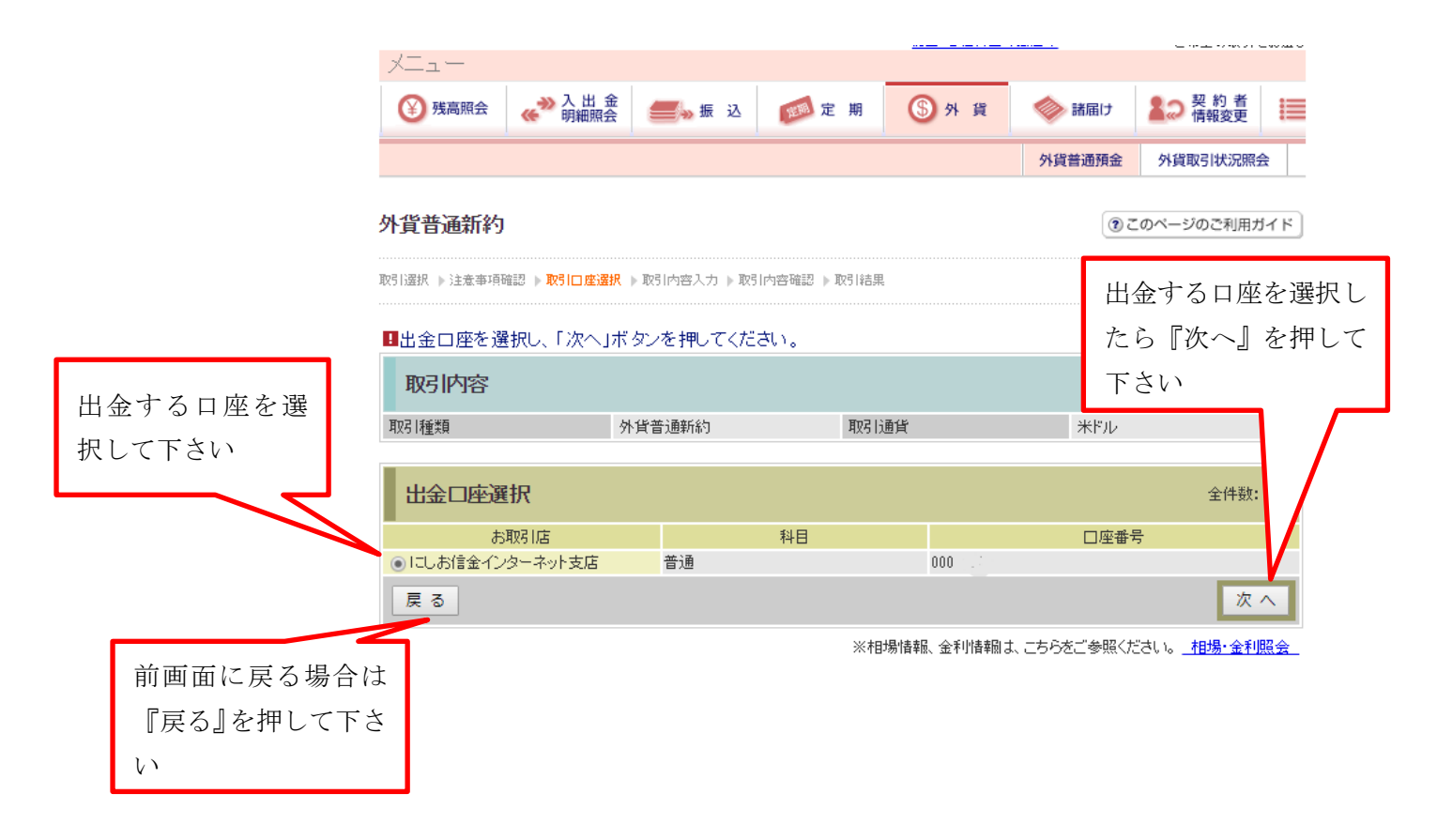

```
⑨入金金額の入力
```
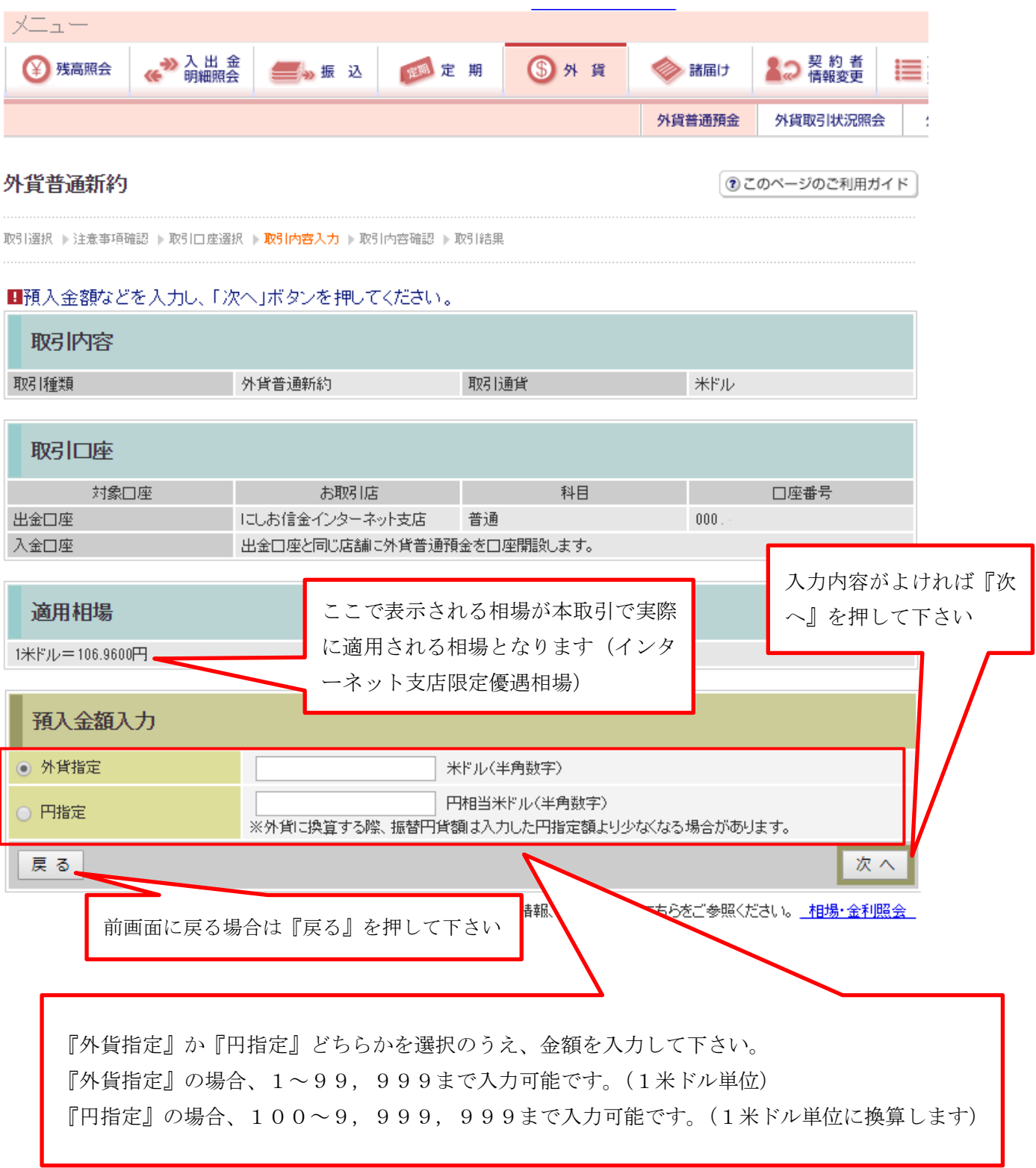

#### ⑩取引内容確認

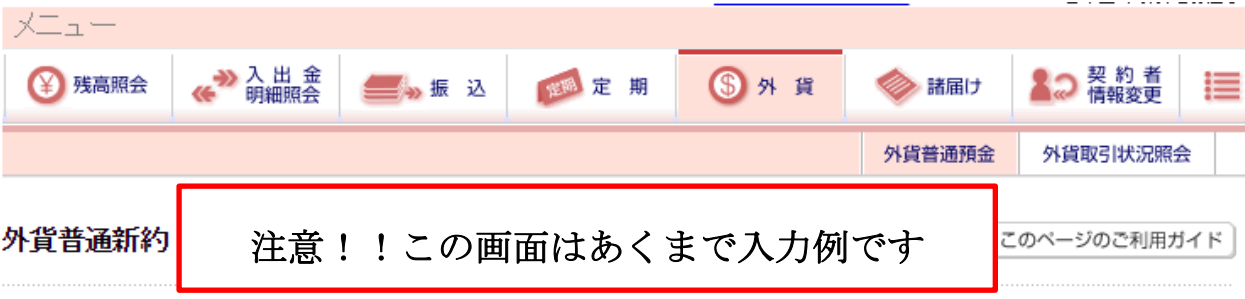

取引選択 ▶注意亊項確認 ▶ 取引口座選択 ▶ 取引内容入力 ▶ **取引内容確認** ▶ 取引結果

#### ■ 取引内容をご確認のうえ、「実行」ボタンを押してください。

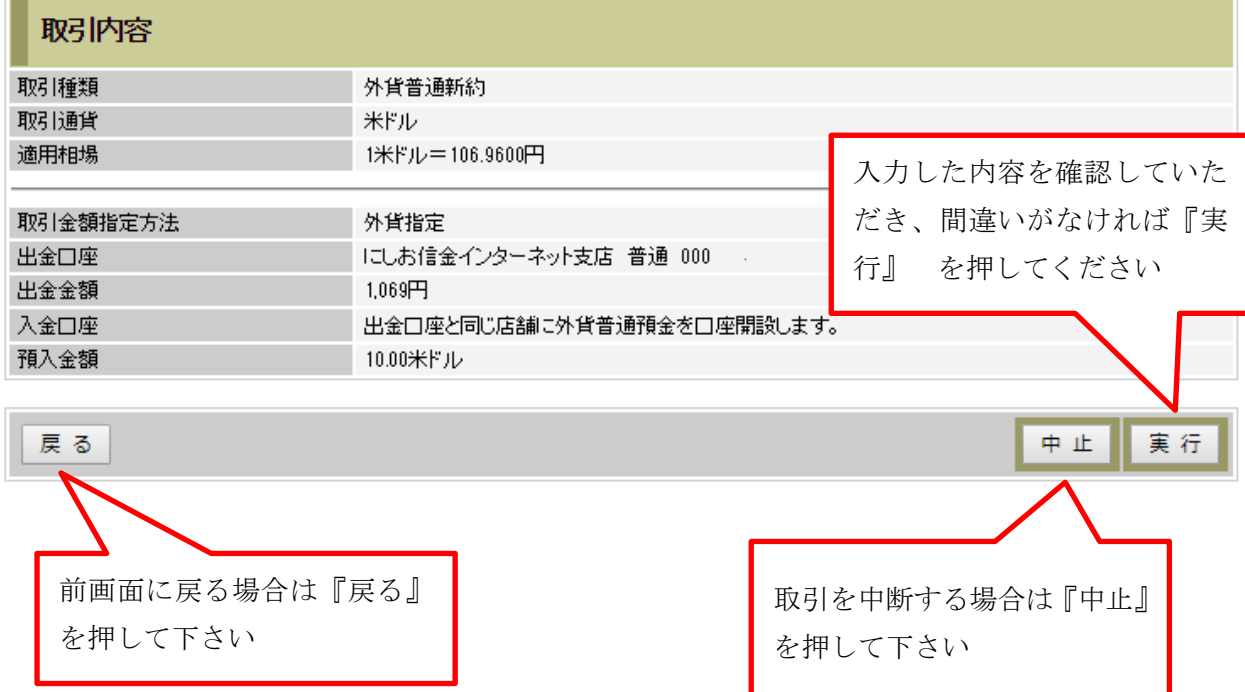

## ⑪取引結果

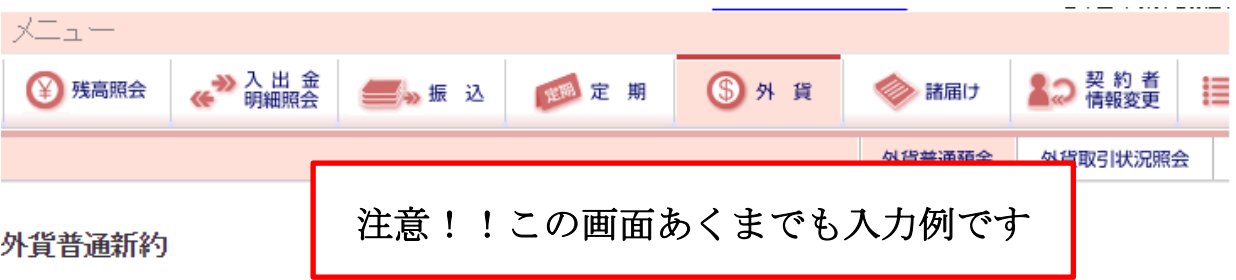

取引選択 ▶注意亊項確認 ▶ 取引口座選択 ▶ 取引内容入力 ▶ 取引内容確認 ▶ 取引結果

お取引いただきありがとうございました。下記の内容で承りました。<br>受付番号は、お問合せ等で必要になる場合がありますので控えておいてください。

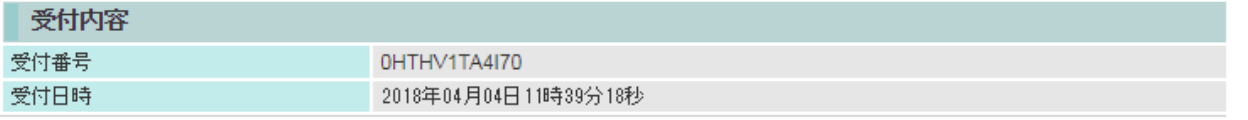

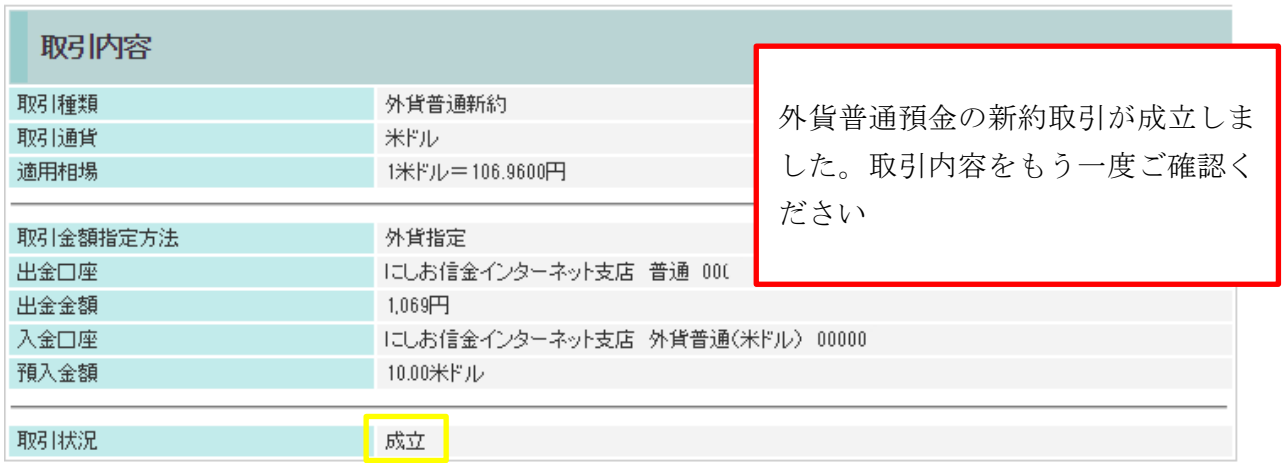